## **Guía del usuario**

# **L1732P L1932P**

**N**o olvide leer la sección **Precauciones importantes** antes de utilizar el producto. Conserve el CD de la Guía del usuario en un sitio accesible como referencia para el futuro.

**C**onsulte la etiqueta adjunta al producto y transmita esta información a su distribuidor cuando requiera asistencia.

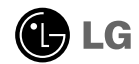

**Esta unidad se diseñó y fabricó para garantizar la seguridad personal; sin embargo, el uso inadecuado de la unidad puede causar descargas eléctricas o riesgo de incendios. Con el fin de permitir un funcionamiento correcto de todas las opciones de seguridad incorporadas en esta pantalla, respete las siguientes normas básicas para su instalación, uso y mantenimiento.**

## **Seguridad**

Utilice únicamente el cable de alimentación suministrado con la unidad. Si el cable que va a utilizar no es el suministrado por el proveedor, asegúrese de que ha sido debidamente homologado según la normativa local correspondiente. Si este cable de alimentación tuviera algún defecto, póngase en contacto con el fabricante o con el servicio de reparación autorizado más próximo para sustituirlo por otro.

El cable de alimentación se utiliza como dispositivo de desconexión principal. Asegúrese de que puede acceder fácilmente al enchufe tras la instalación.

Conecte la pantalla únicamente al tipo de fuente de alimentación indicada en las especificaciones de este manual o que figura en la pantalla. Si no está seguro del tipo de fuente de alimentación de que dispone, consulte con su distribuidor.

Las tomas de corriente de CA y los cables de extensión sobrecargados, así como los cables de alimentación desgastados y los enchufes rotos son peligrosos y pueden ser la causa de descargas o incendios. Llame al técnico del servicio de mantenimiento para sustituir estos componentes.

No abra la pantalla:

- En el interior no hay componentes que el usuario pueda reparar.
- En el interior el voltaje es alto y peligroso incluso cuando no hay suministro de alimentación.
- Póngase en contacto con su distribuidor si la pantalla no funciona correctamente.

Para evitar lesiones personales:

- No coloque la pantalla en una estantería inclinada a menos que esté correctamente asegurada.
- Utilice únicamente un lugar recomendado por el fabricante.

Para evitar incendios u otros peligros:

- Apague siempre la pantalla (OFF) si va a salir de la habitación por un tiempo prolongado. Nunca deje la pantalla encendida (ON) cuando salga de casa.
- Evite que los niños arrojen o metan objetos por las aberturas de la pantalla. Algunas piezas internas emiten niveles de voltaje peligrosos.
- No añada accesorios que no hayan sido diseñados para esta pantalla.
- Durante una tormenta eléctrica o cuando vaya a dejar la pantalla desatendida durante un período amplio de tiempo, desenchúfela de la toma de pared.

## **Durante la instalación**

No coloque objetos sobre el cable de alimentación ni los pase por encima de él; no coloque la pantalla donde el cable de alimentación pueda resultar dañado.

No utilice esta pantalla cerca del agua como en una bañera, un lavabo, un fregadero, en suelo mojado o cerca de una piscina.

Las pantallas incluyen aberturas de ventilación para permitir la expulsión del calor que generen durante el funcionamiento. En caso de bloqueo de estas aberturas, el calor acumulado puede causar fallos o incluso incendios. Por lo tanto, NUNCA:

- Bloquee las ranuras de ventilación inferiores colocando la pantalla en una cama, un sofá, una alfombra, etc.
- Coloque la pantalla en un habitáculo cerrado a menos que disponga de ventilación adecuada.
- Cubra las aberturas con tela u otro material.
- Coloque la pantalla cerca o encima de un radiador o una fuente de calor.

No roce ni golpee la pantalla LCD de matriz activa con nada que sea duro, ya que podría arañarla, estropearla o dañarla de forma permanente.

No presione la pantalla LCD con el dedo por un período de tiempo prolongado, porque podría provocar que la imagen se quedase en la pantalla.

Algunos defectos de punto podrían aparecer como manchas rojas, verdes o azules en la pantalla. Sin embargo, esto no afectará al funcionamiento de la pantalla.

Si es posible, utilice la resolución recomendada para obtener la mejor calidad de imagen en la pantalla LCD. Si se utiliza en otro modo que no sea la resolución recomendada, podrían aparecer en la pantalla algunas imágenes a escala o procesadas. Sin embargo, esto es característico del panel LCD de resolución fija.

## **Limpieza**

- Desenchufe la pantalla antes de limpiar su superficie.
- Utilice un paño ligeramente húmedo, no mojado. No utilice un aerosol directamente sobre la pantalla porque un exceso de pulverización puede provocar descargas eléctricas.

## **Volver a embalar**

l No tire la caja ni los materiales de embalaje. Son un contenedor idóneo para transportar la unidad. Cuando traslade la unidad a otra ubicación, vuelva a embalarla en su material original.

### **Cómo deshacerse de materiales contaminantes de forma segura**

- La lámpara fluorescente empleada en este producto contiene una pequeña cantidad de mercurio.
- No se deshaga de este producto de la misma forma que lo haría con los residuos generales de su hogar. Debe hacerlo según las normativas locales correspondientes.

**Antes de instalar el monitor, asegúrese de que no se está suministrando alimentación ni al monitor, ni al sistema informático ni a otros dispositivos conectados.** 

## **Instalación de la base de soporte / Retirada de la base del soporte**

- **1.** Coloque el monitor sobre un cojín o paño suave con la parte frontal hacia abajo.
- 2. Alinee los ganchos de la base de soporte y de inclinación con las ranuras correspondientes de la base del monitor.
- **3.** Inserte los ganchos en las ranuras.

*La cinta y la patilla de bloqueo sólo se pueden retirar de los monitores Advertencia: dotados de soporte cuando éste se encuentra levantado. De lo contrario, podría lesionarse con las secciones salientes del*

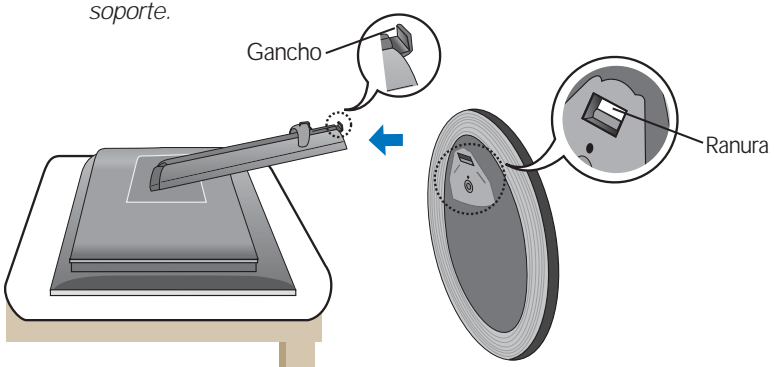

- **4.** Utilice una moneda para apretar el tornillo de la parte trasera del soporte en el sentido de las agujas del reloj.
- **5.** Cuando desee desmontar el monitor del soporte, utilice una moneda para girar el tornillo en el sentido contrario de las agujas del reloj.

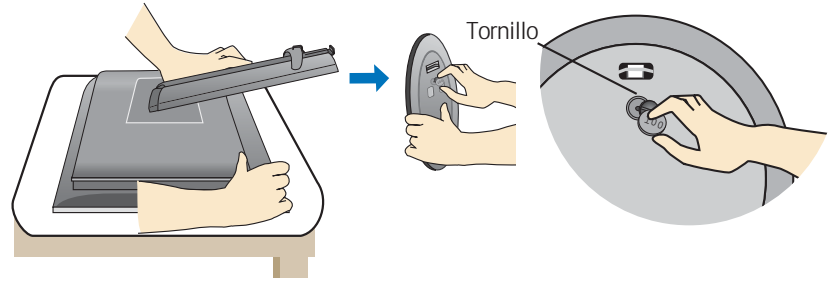

### **Importante**

Esta ilustración muestra el modelo de general de conexión. Su monitor puede ser distinto a los elementos que se muestran en la ilustración.

- Una vez instalada la base de soporte, no la desinstale.
- No mantenga el producto boca abajo sujetándolo únicamente por la base de soporte. El producto podría caerse y dañarse o causarle lesiones en el pie.

**Antes de instalar el monitor, asegúrese de que no se está suministrando alimentación ni al monitor, ni al sistema informático ni a otros dispositivos conectados.**

## **Colocación de la pantalla**

**1.** Ajuste la posición del panel de diferentes formas, para conseguir la máxima comodidad.

■ Rango de inclinación : -5°~25° <br>■ Swivel : 350°

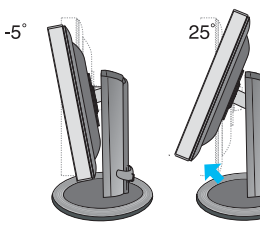

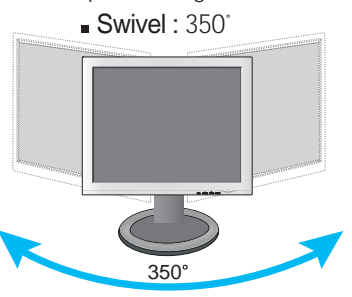

Rango de altura: máximo 80,0 mm (3,15 pulgadas)

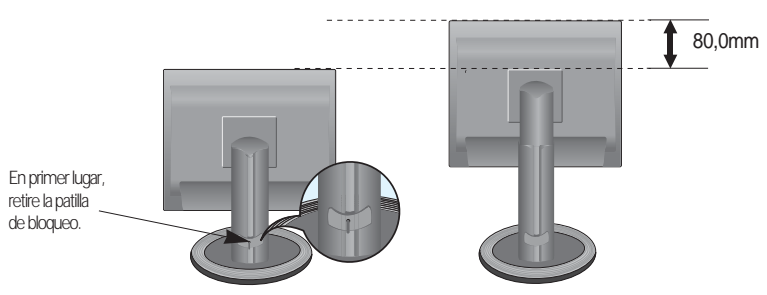

Horizontal y vertical: Puede girar el panel 90° a la derecha. (Para obtener más información, consulte la página E6.)

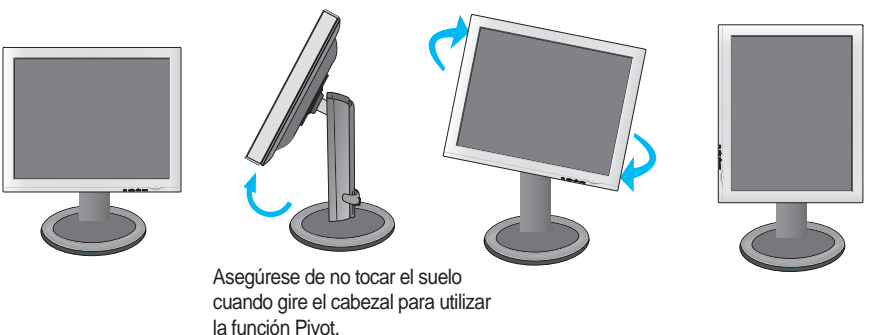

### **Ergonomía**

Para mantener una posición de visión ergonómica y cómoda, se recomienda que el ángulo de inclinación hacia delante supere los 5 grados.

## **Uso del ordenador**

- **1.**Coloque el monitor en un lugar adecuado y bien ventilado cerca del ordenador. Para ajustar la altura del monitor, suelte el mecanismo de bloqueo del soporte situado en la parte superior de éste.
- **2.**Conecte el cable de señal. Una vez conectado, apriete los tornillos de mariposa para asegurar la conexión. (1)
- **3.**Conecte el cable de alimentación a una toma de alimentación a propiada de fácil acceso y próxima a la pantalla.

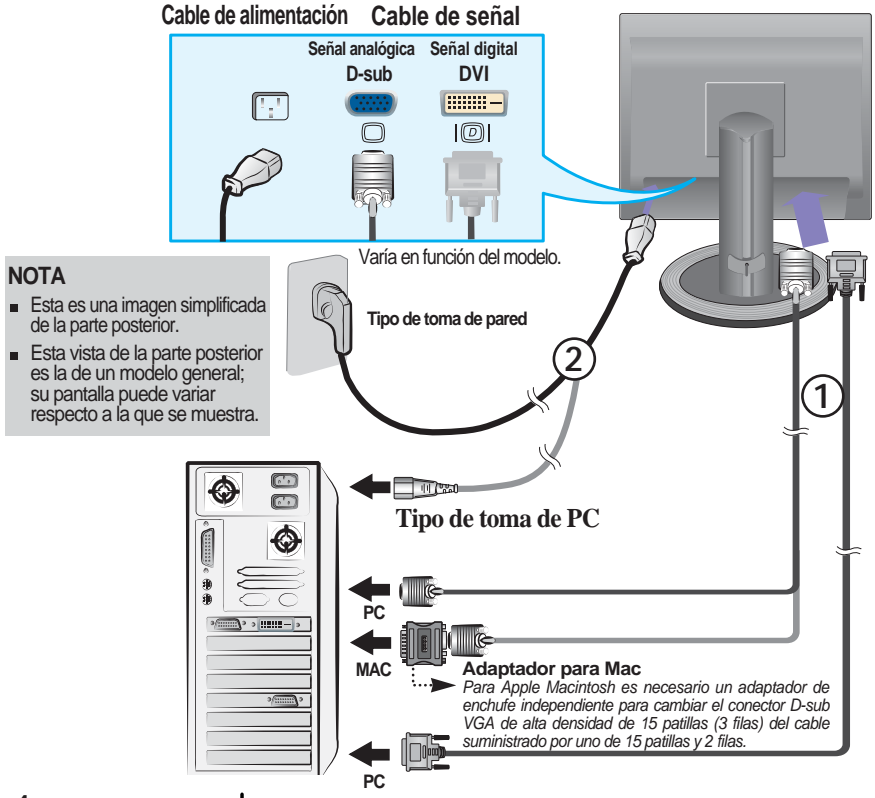

4. Presione el botón (<sup>1</sup>) del panel frontal para encender el equipo. Cuando la corriente del monitor está conectada, se ejecuta automáticamente la función 'Self Image Setting Function' (Función de configuración de autoimagen). (Sólo en modo analógico)

**CONFIGURACIÓN MANUAL CONFIGURACIÓN DE IMAGEN** 

### **NOTA**

**'Self Image Setting Function'**(Función de configuración de autoimagen): esta función ofrece al usuario una configuración de pantalla óptima. Cuando el usuario conecta el monitor por primera vez, esta función ajusta automáticamente la pantalla a la configuración óptima de cada señal de entrada. Si desea ajustar el monitor mientras está funcionando, o ejecutar de nuevo esta función manualmente, presione el botón "AUTO/SET" del panel frontal del monitor. También puede ejecutar la opción "RESTABLECER" del menú de ajuste de OSD. Sin embargo, hay que tener en cuenta que esta opción inicializa todos los elementos del menú excepto "Idioma".

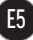

**Este modelo admite las funciones Auto Pivot (rotación automática).**

**Para utilizar esta función, instale el software Forte Manager suministrado y, a continuación, realice la configuración automática. (La configuración manual es el valor predeterminado de fábrica.)**

- **- Consulte la guía de instalación del CD para obtener más información sobre el método de instalación.**
- **- Para realizar la configuración automática, seleccione Forte Manager -> Option -> Pivot -> Enable Auto Pivot (Forte Manager -> Opciones -> Rotar -> Activar rotación automática)**

### **Nota**

- Para ejecutar el software Forte Manager es preciso tener Microsoft Internet Explorer 6.0 o superior.
- El tiempo de respuesta (velocidad) para la función Auto Pivot puede variar según el rendimiento de la tarjeta de vídeo y del PC, y estas funciones no son compatibles con el modo DOS.

## **Rotación vertical-horizontal automático**

Rotación de la pantalla: puede rotar la pantalla del monitor en el sentido de las agujas del reloj 90°.

Precaución : Tenga cuidado de no pillarse las manos al girar la pantalla.

Esta vista de la parte posterior es la de un modelo general; su pantalla puede variar respecto à la que se muestra.

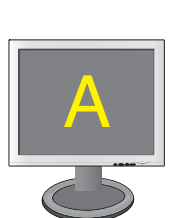

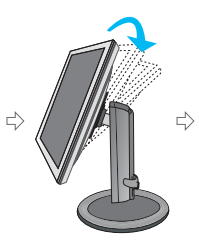

<Rotación en el sentido de las agujas del reloj>

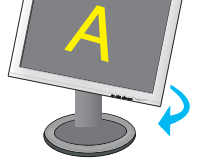

<Empuje de la pantalla hacia atrás>

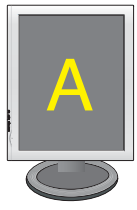

<Al rotarlo 90°>

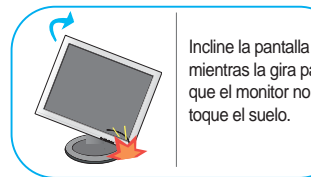

mientras la gira para que el monitor no toque el suelo.

## **Controles del panel frontal**

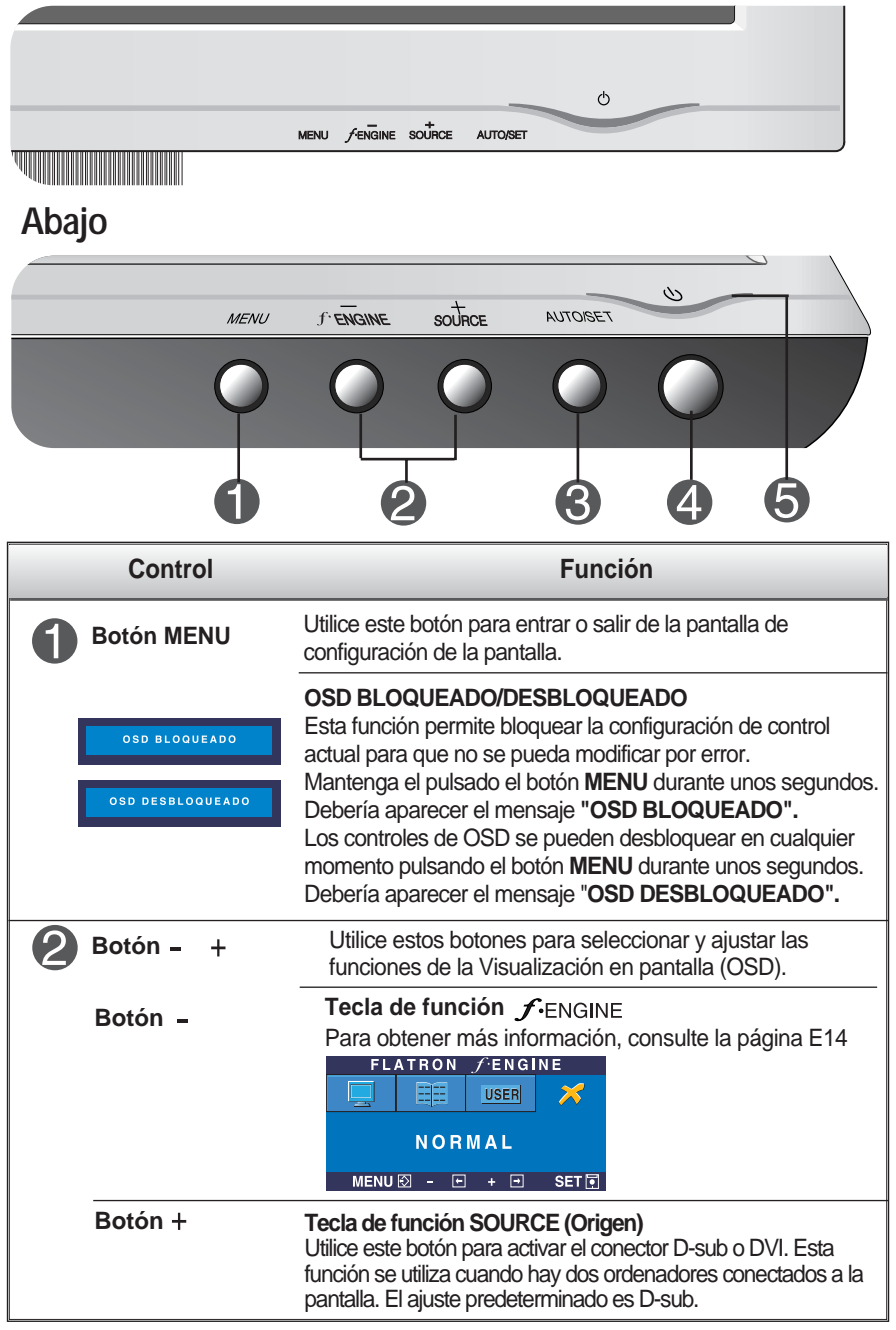

## Funciones del panel de control

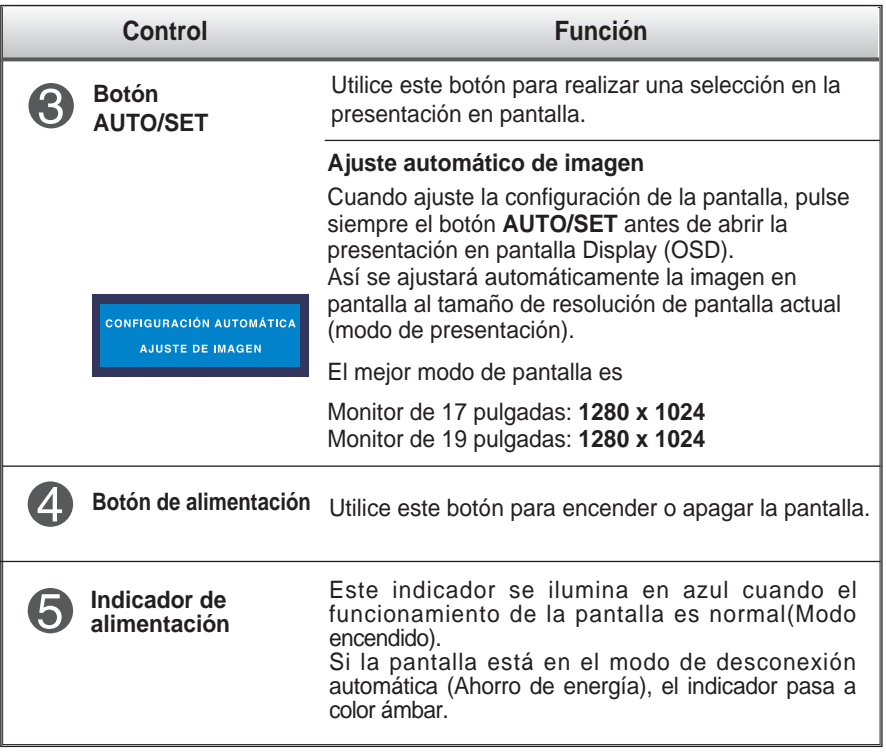

## **Ajuste de la pantalla**

**Ajustar el tamaño de la imagen, la posición y los parámetros de funcionamiento de la pantalla resulta rápido y sencillo con el sistema de control de la presentación en pantalla. A continuación se muestra un breve ejemplo para que se familiarice con el uso de los controles. En la siguiente sección se muestra un ejemplo de los ajustes y selecciones disponibles que puede realizar con la OSD.**

#### **NOTA**

Deje que la pantalla se estabilice durante al menos 30 minutos antes de ajustar la imagen.

Para efectuar ajustes en la presentación en pantalla, siga estos pasos:

$$
MENU \rightarrow - + \rightarrow AUTO/SET \rightarrow - + \rightarrow MENU
$$

- Pulse el **botón MENU** y, a continuación, aparecerá el menú principal del menú OSD.
	- Para acceder a un control, utilice los **botones o +** Una vez seleccionado el icono que desee, pulse el **botón AUTO/SET.**

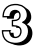

Utilice los **botones** - / + para ajustar la imagen en el nivel que desee. Utilice el **botón AUTO/SET** para seleccionar otros elementos del submenú.

**4** Pulse una vez el **botón MENU** para volver al menú principal y seleccionar otra función. Pulse dos veces el **botón MENU** para salir del OSD.

**En la siguiente tabla se indican todos los menús de control, ajuste y configuración de la presentación en pantalla.**

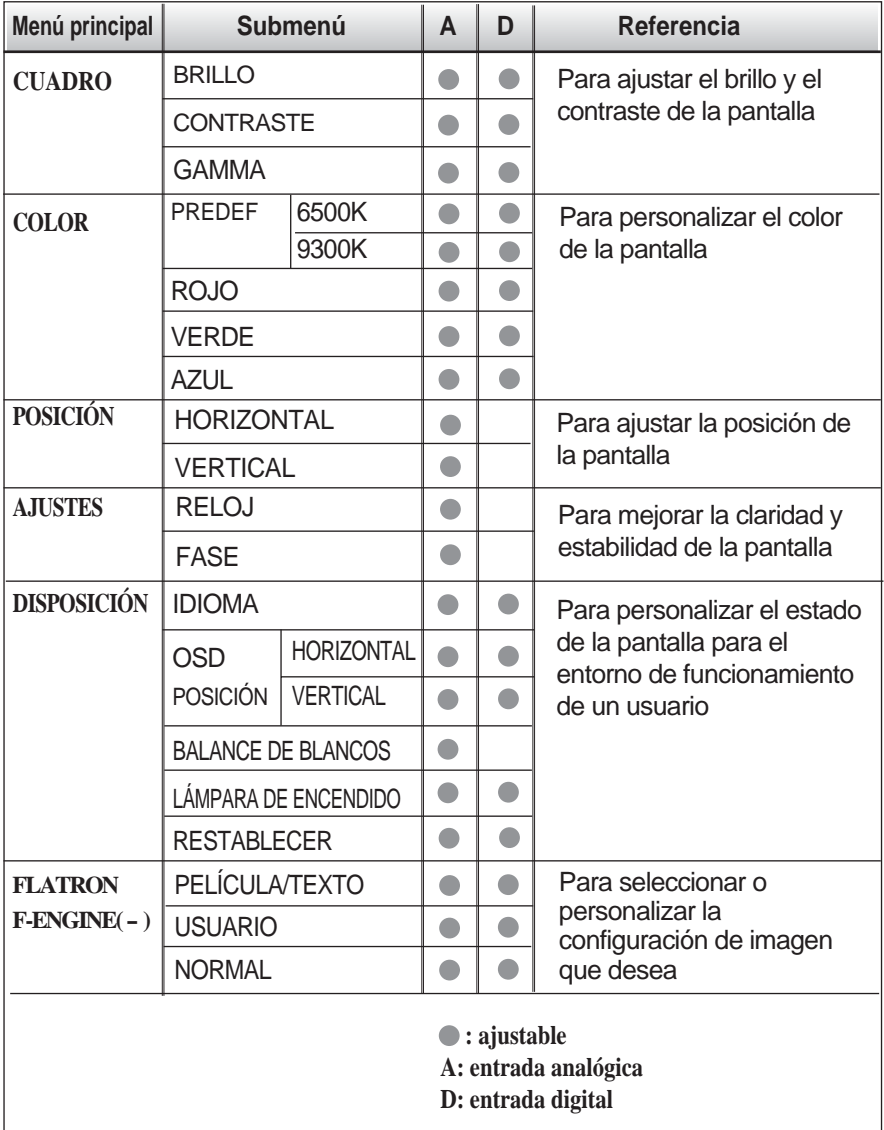

### **NOTE**

El orden de los iconos puede variar dependiendo del modelo (E10~E14).

**Anteriormente se detalló el procedimiento para seleccionar y ajustar un elemento con el sistema OSD. A continuación se enumeran los iconos, los nombres de icono y las descripciones de todos los elementos que se muestran en Menu.** 

**Presione el botón MENU, a continuación aparece el menú principal del OSD.**

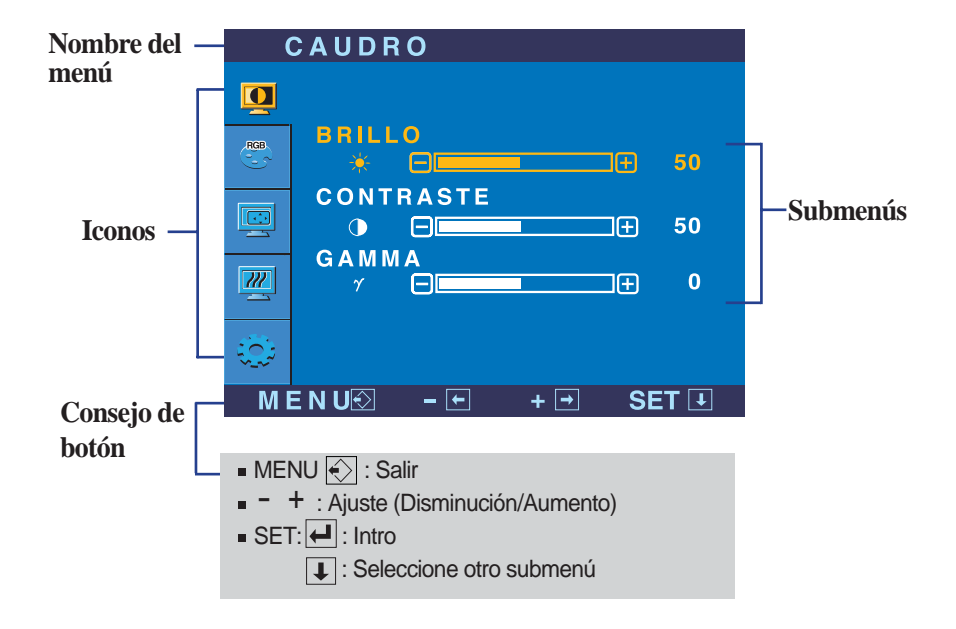

#### **NOTA**

Los idiomas que aparecen en el menú OSD (presentación en pantalla) del monitor pueden variar respecto a los del manual.

## Ajuste y selección de la presentación en pantalla (OSD)

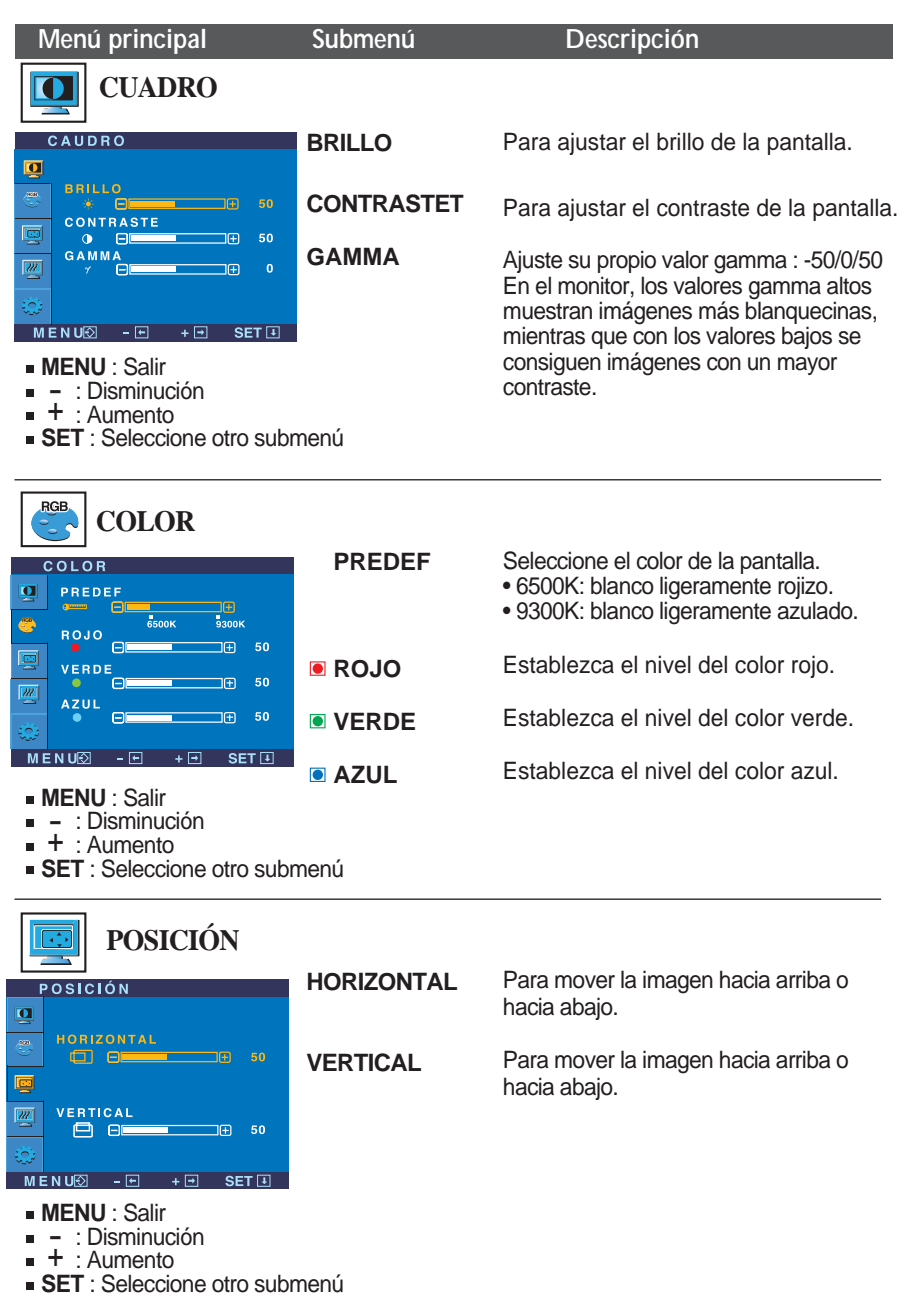

## Ajuste y selección de la presentación en pantalla (OSD)

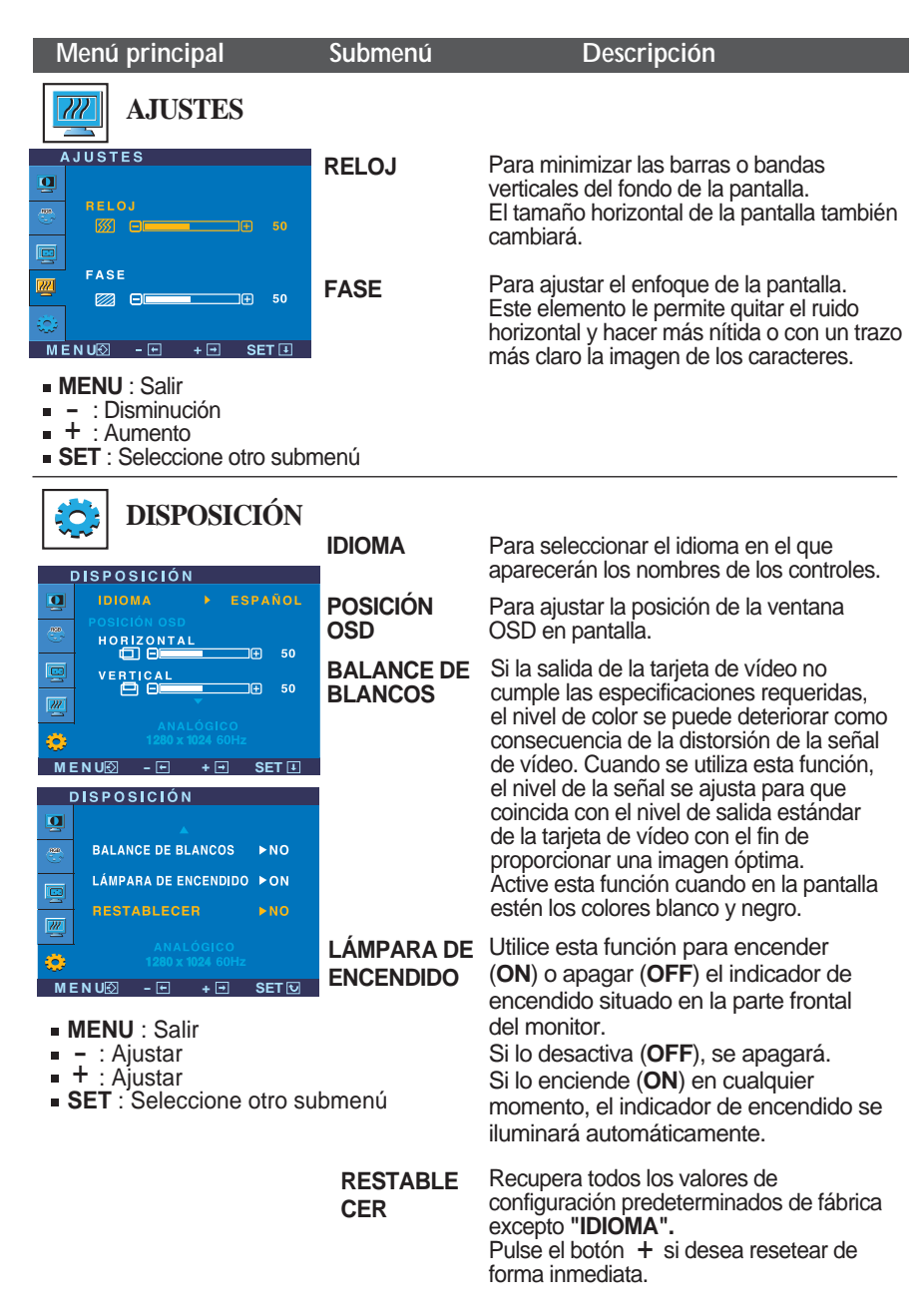

Si no mejora la imagen de la pantalla, restablezca los valores predeterminados de fábrica. Si fuera necesario, vuelva a ejecutar la función de equilibrio de blancos. Esta función sólo está activa cuando la señal de entrada es analógica.

## Ajuste y selección de la presentación en pantalla (OSD)

La pantalla OSD aparecerá cuando pulse el botón f-ENGINE (-) en la parte frontal del monitor.

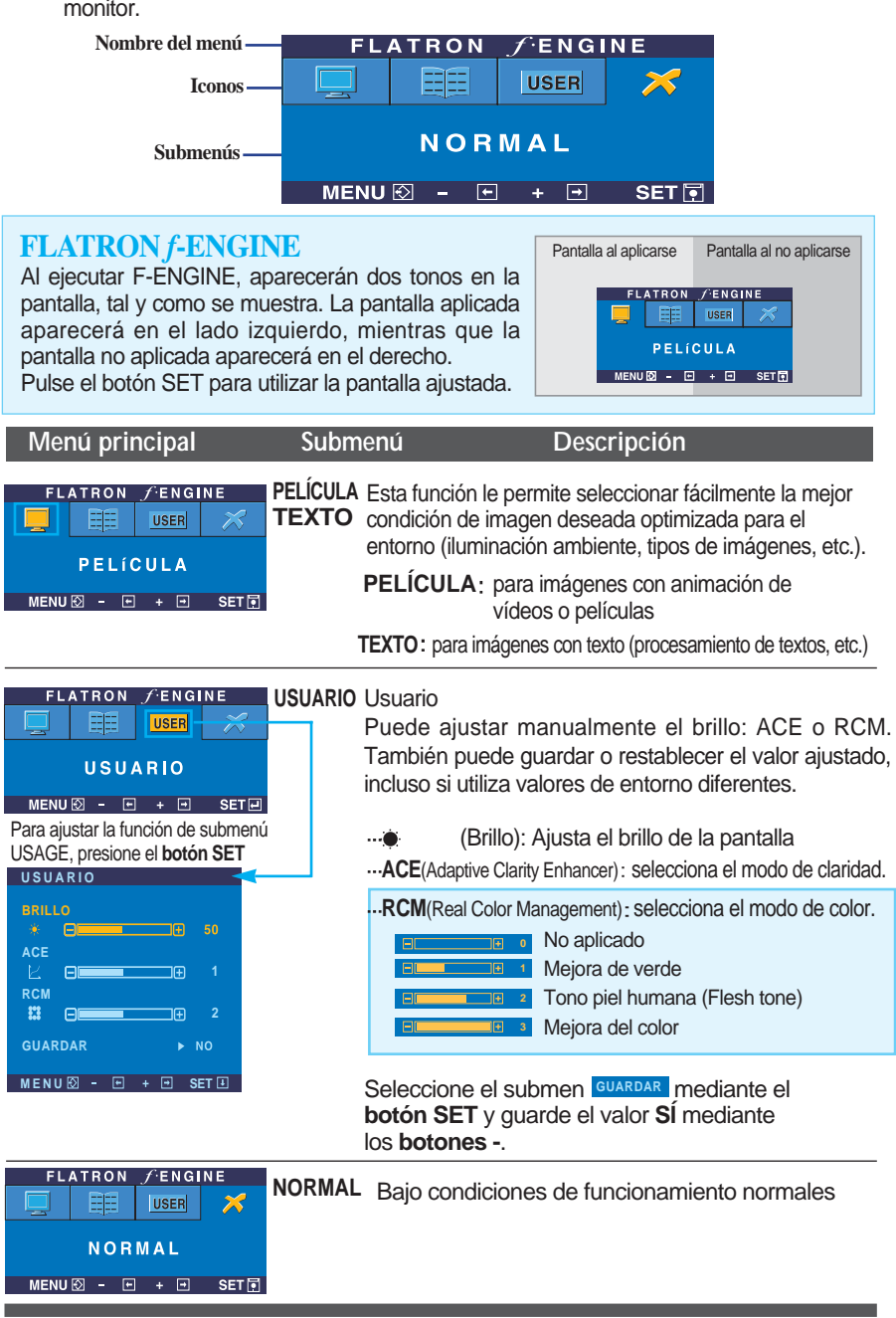

**Compruebe lo siguiente antes de llamar al servicio técnico.**

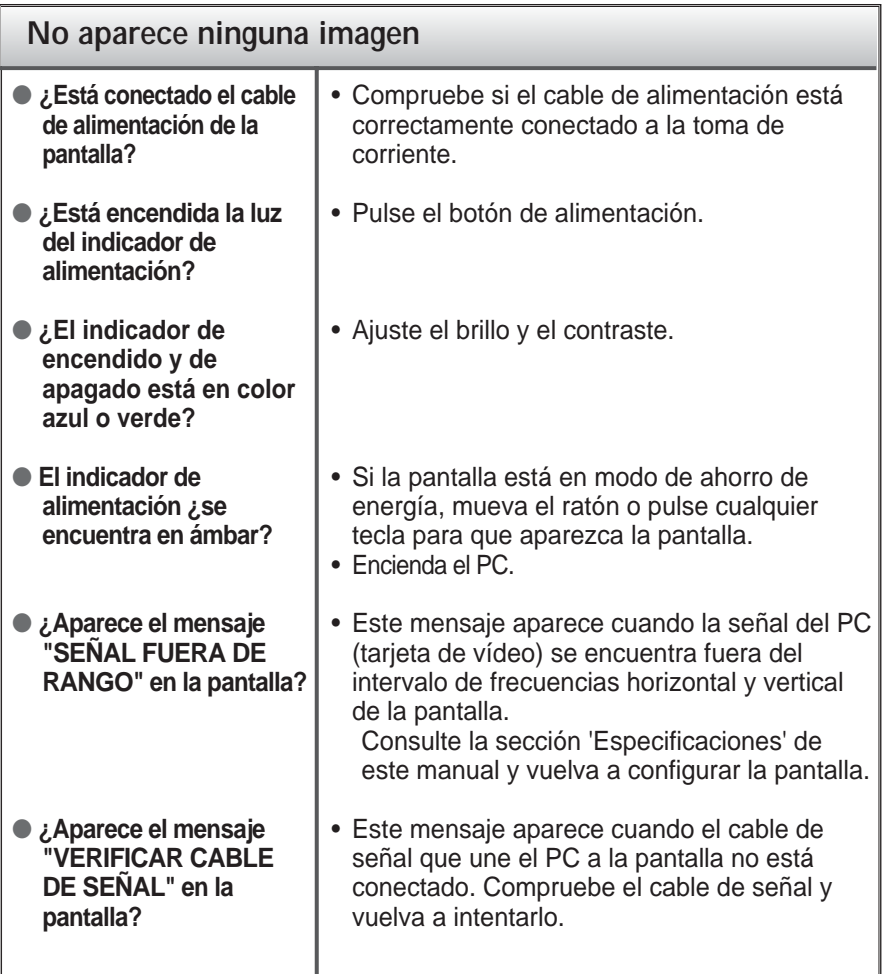

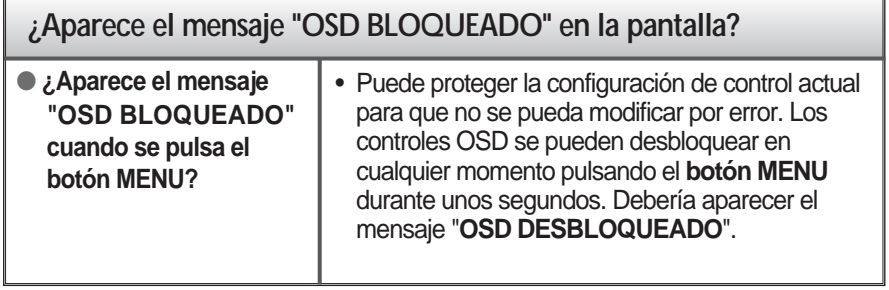

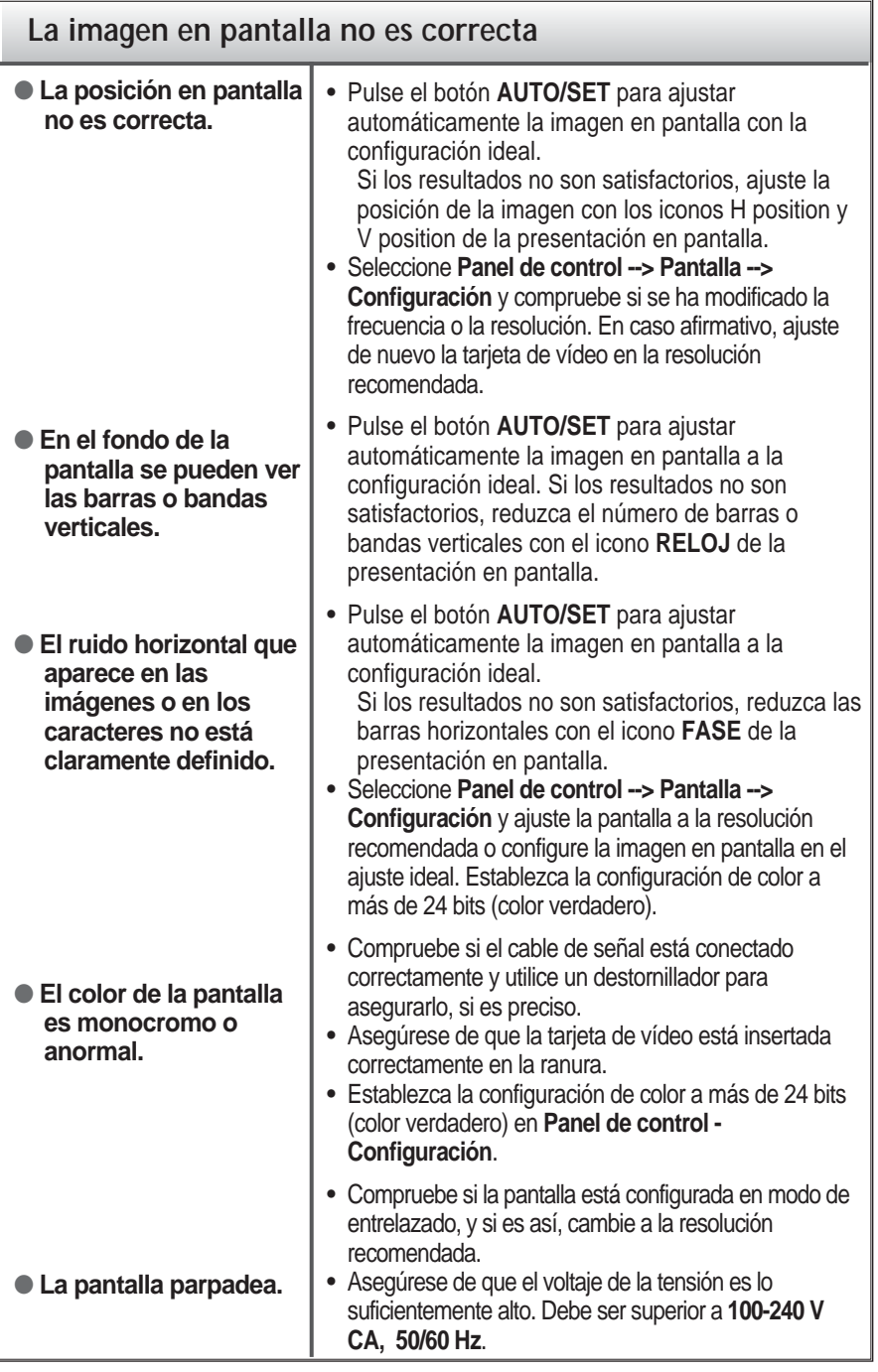

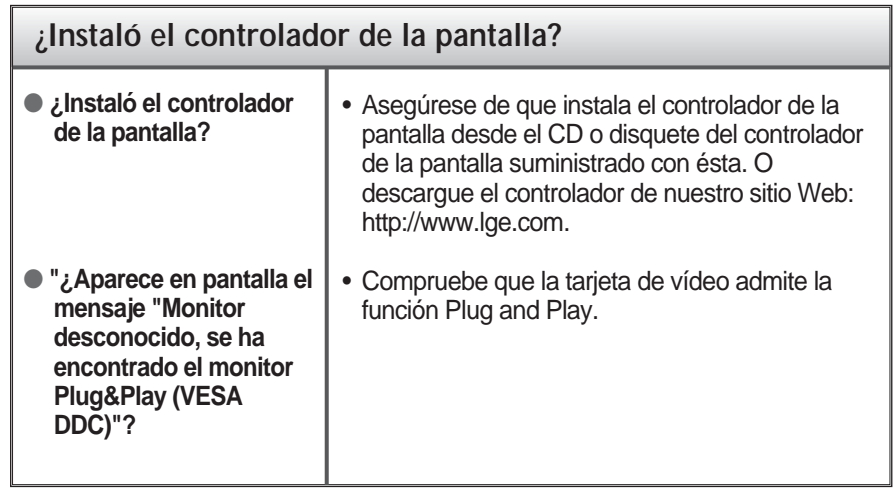

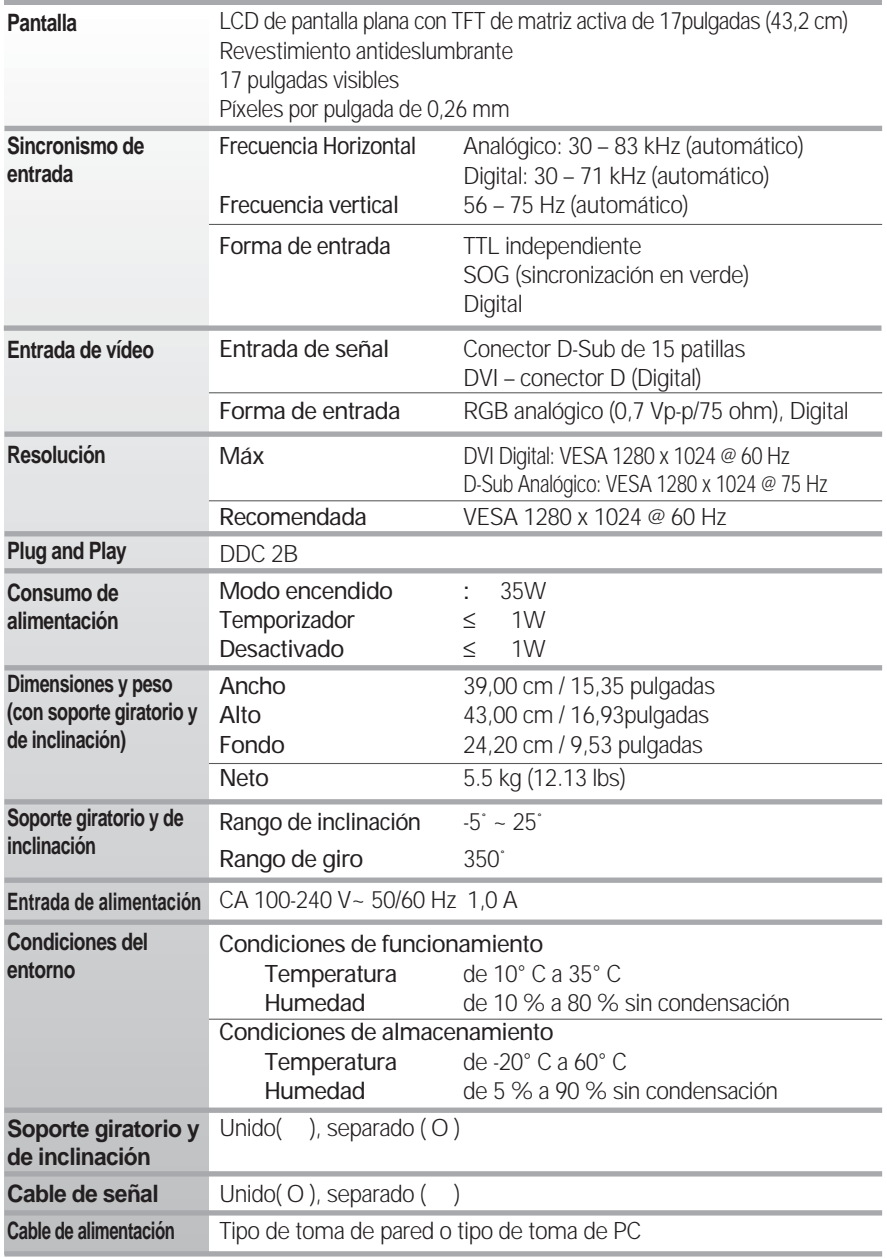

#### **NOTA**

La información de este documento está sujeta a cambios sin previo aviso.

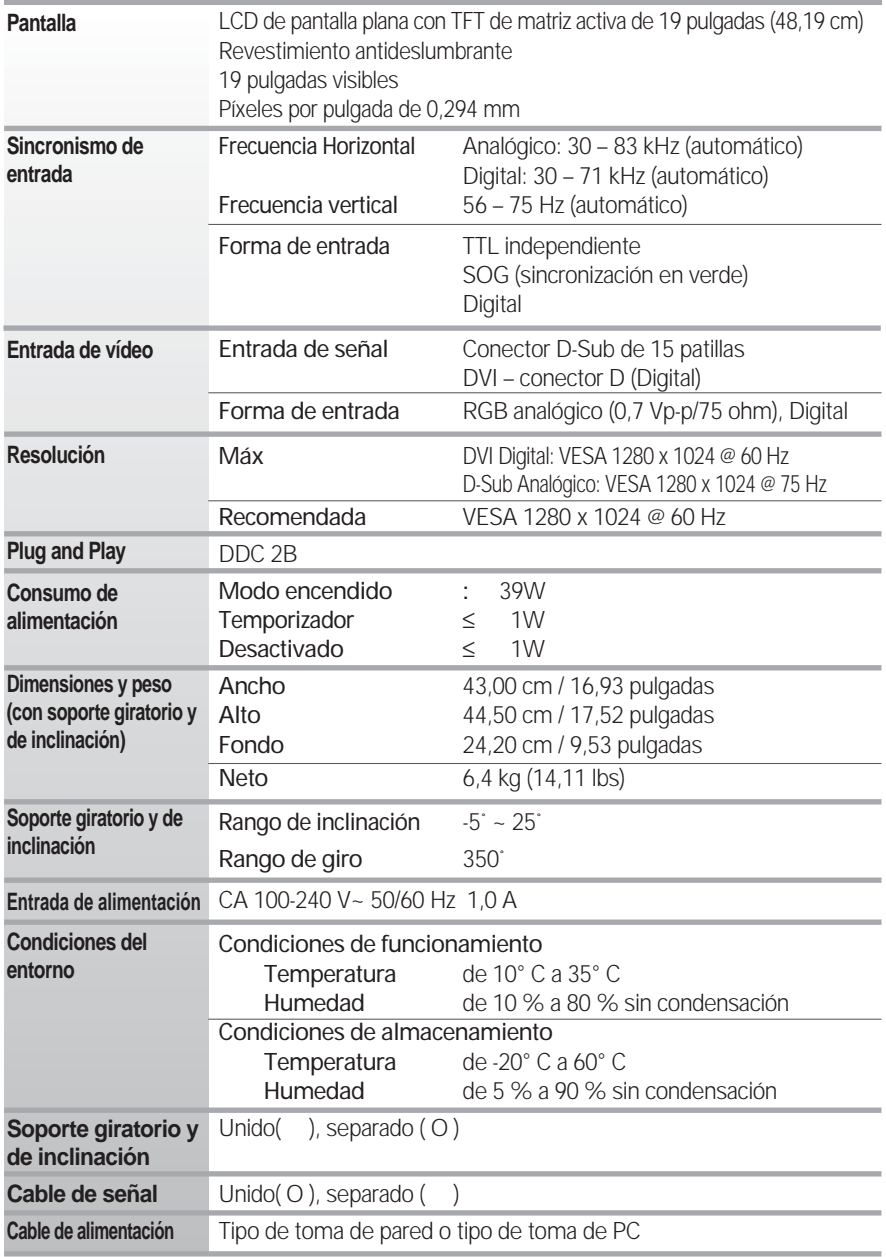

#### **NOTA**

La información de este documento está sujeta a cambios sin previo aviso.

## **Modos preestablecidos (resolución)**

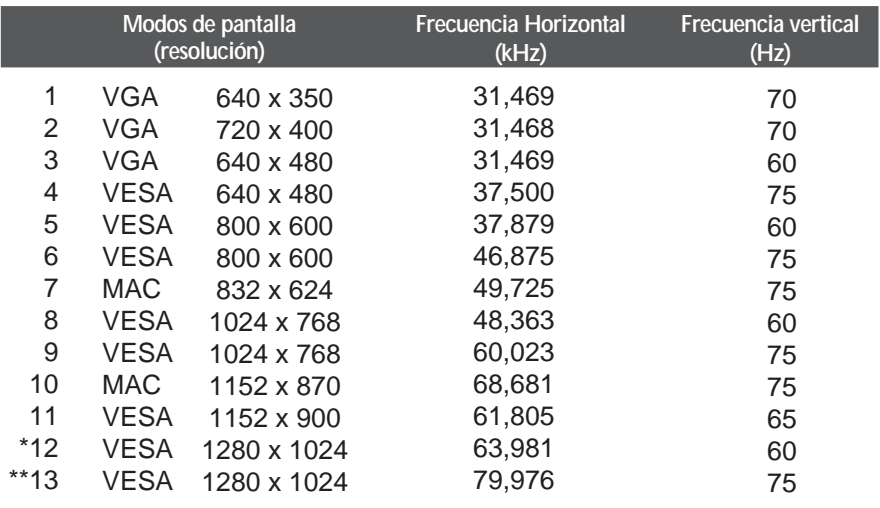

\* Modo Recomendada

\*\* Sólo en modo analógico

### **indicador**

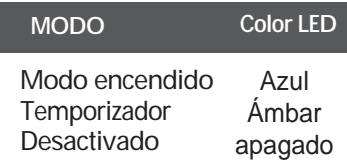

## **Asignaciones de las patillas del conector de señal**

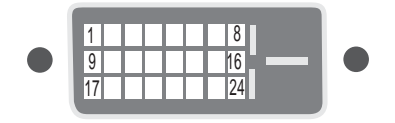

■ Conector DVI-D

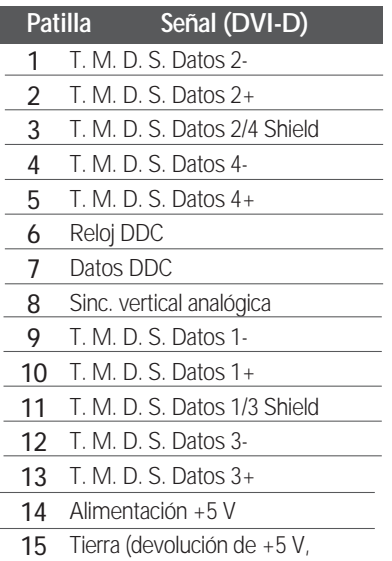

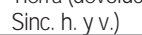

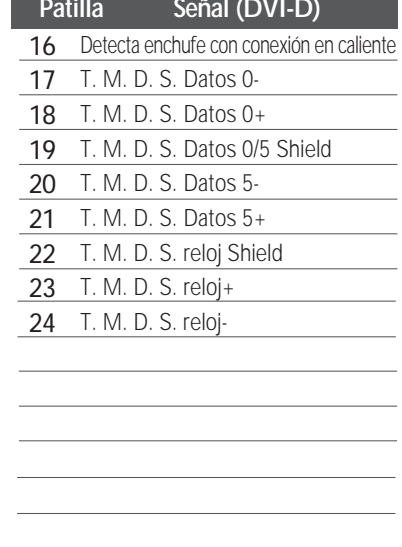

T. M. D. S. (señalización diferencial de transiciones minimizada)

**Este monitor cumple las especificaciones de VESA para adaptadores de interfaz de montaje.**

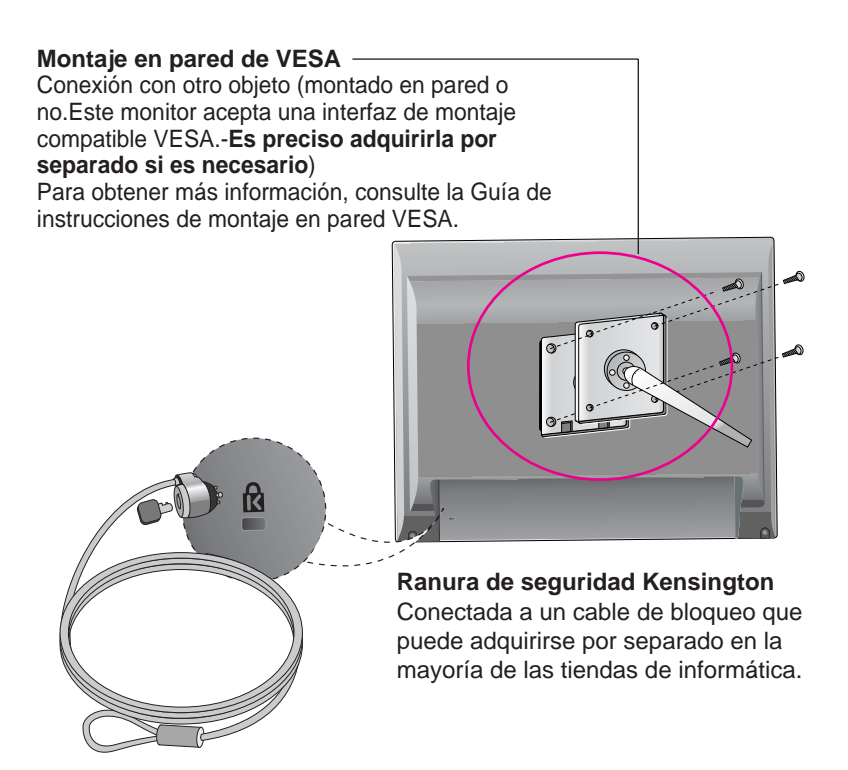

# **Digitally yours FRANCE**

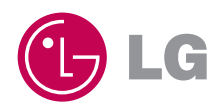